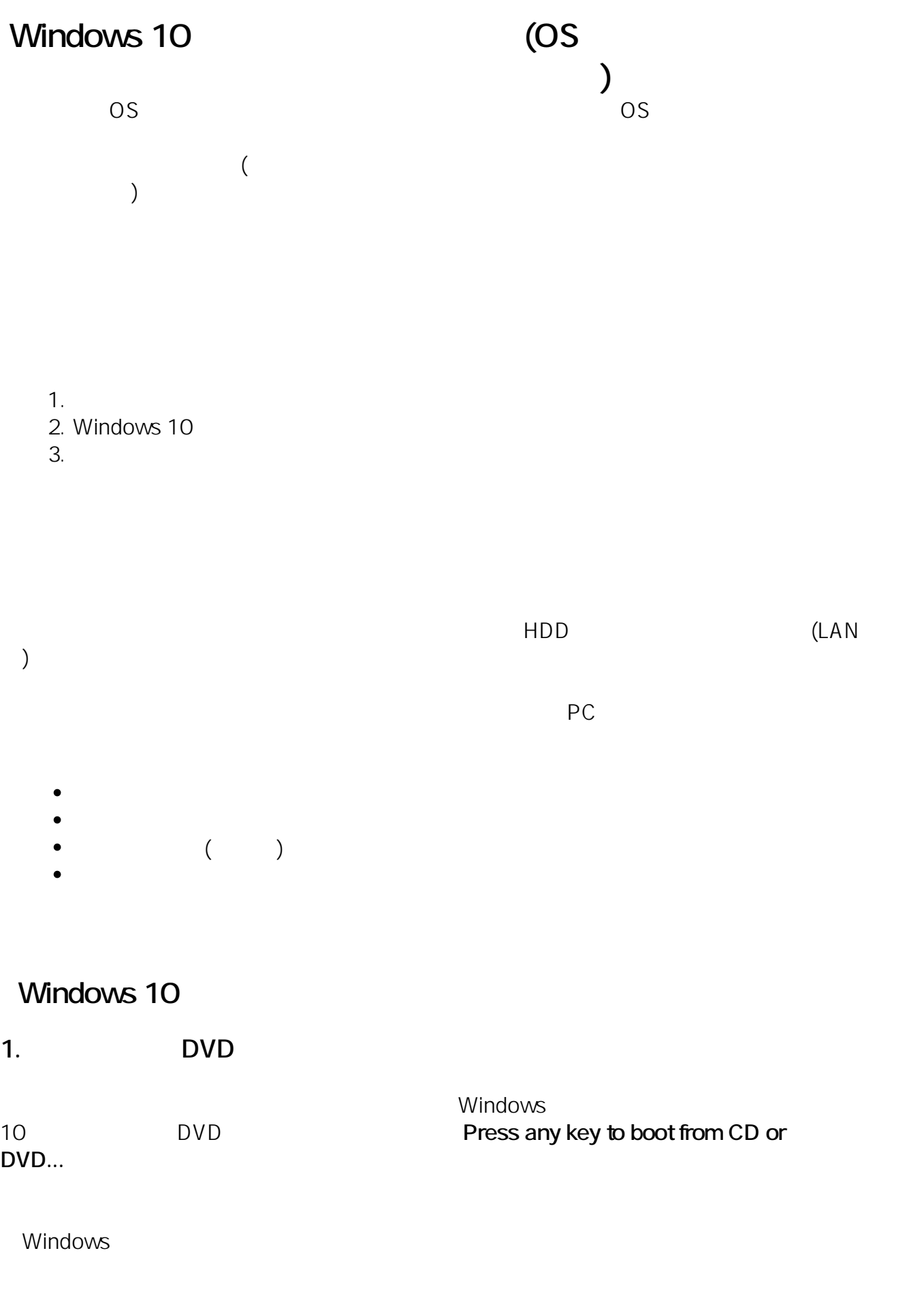

Press any key to boot from CD or DUD..\_

**2. インストール言語の選択**

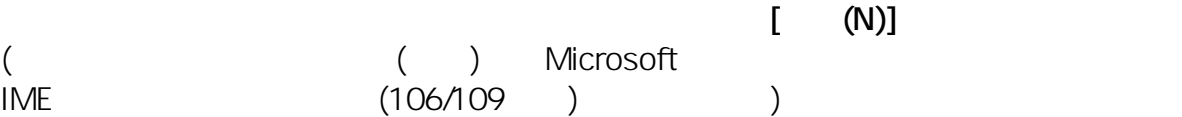

 $2 / 23$ **(c) 2024 Tsukumo Support <ttc-t@tsukumo.co.jp> | 2024-05-21 05:03** URL: https://faq.tsukumo.co.jp//index.php?action=artikel&cat=82&id=201&artlang=ja

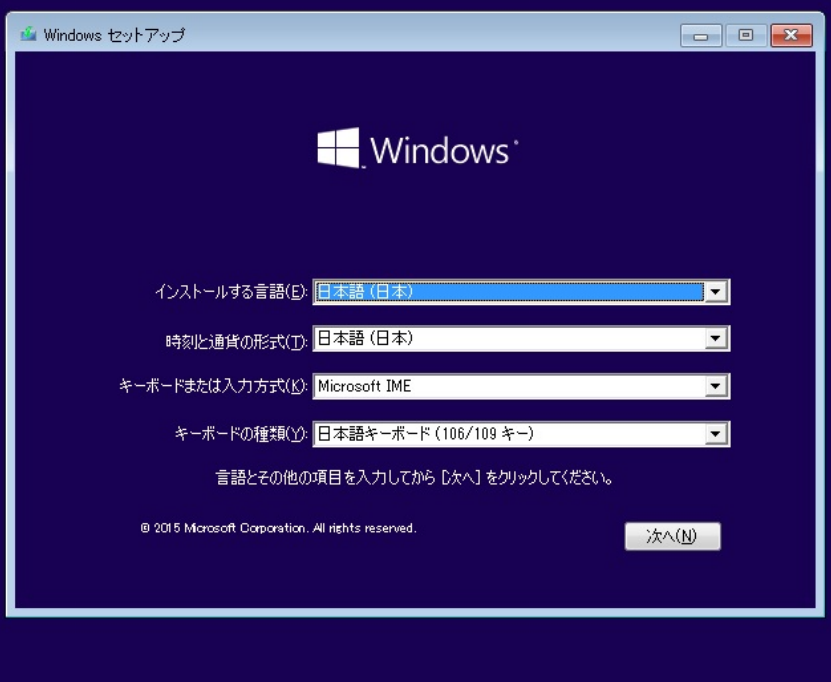

 $3 / 23$ **(c) 2024 Tsukumo Support <ttc-t@tsukumo.co.jp> | 2024-05-21 05:03** [URL: https://faq.tsukumo.co.jp//index.php?action=artikel&cat=82&id=201&artlang=ja](https://faq.tsukumo.co.jp//index.php?action=artikel&cat=82&id=201&artlang=ja) **3. Windows 10** 

 $[$  (I)]

ページ 4 / 23 **(c) 2024 Tsukumo Support <ttc-t@tsukumo.co.jp> | 2024-05-21 05:03** URL: https://faq.tsukumo.co.jp//index.php?action=artikel&cat=82&id=201&artlang=ja

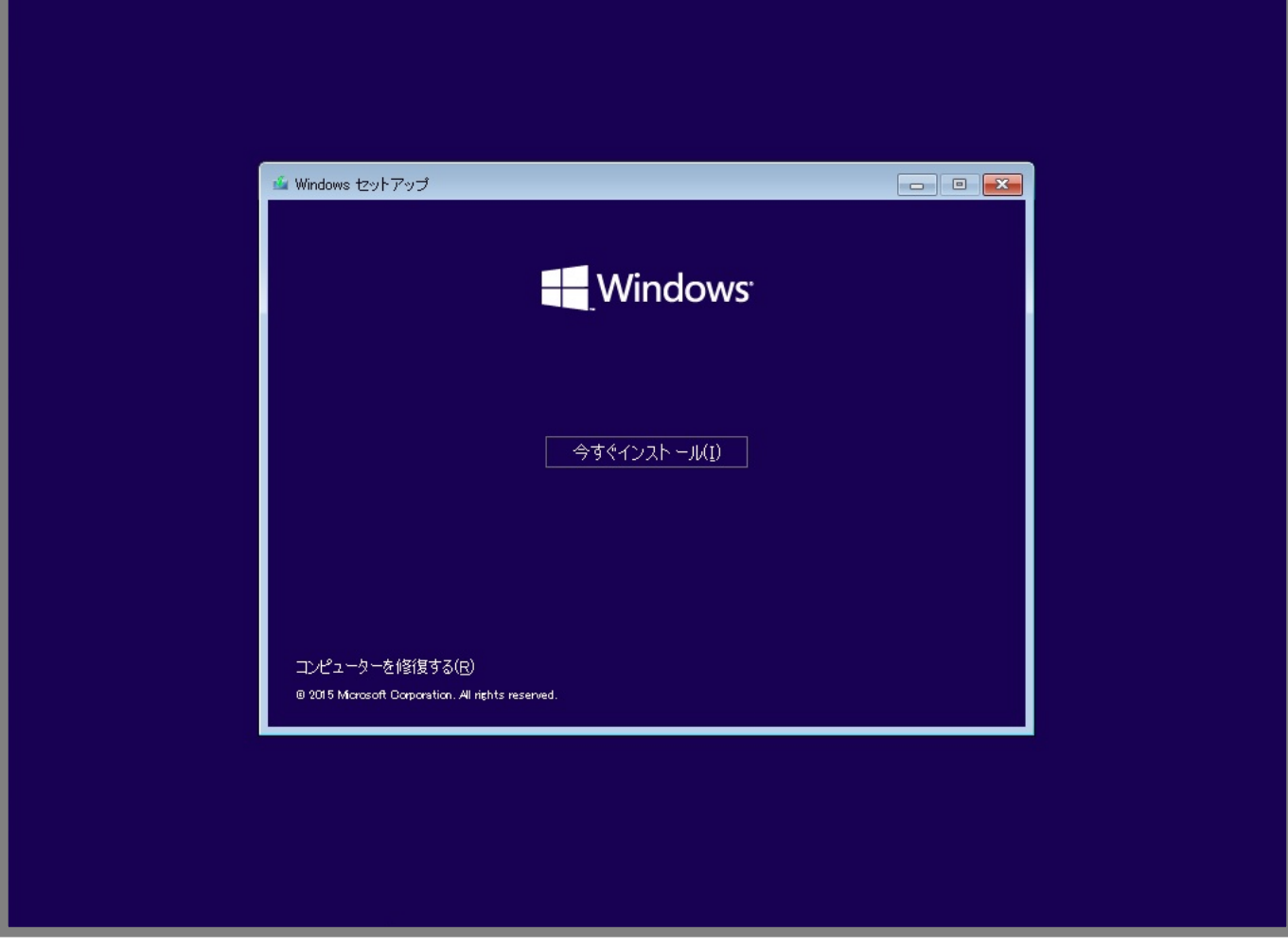

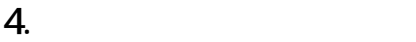

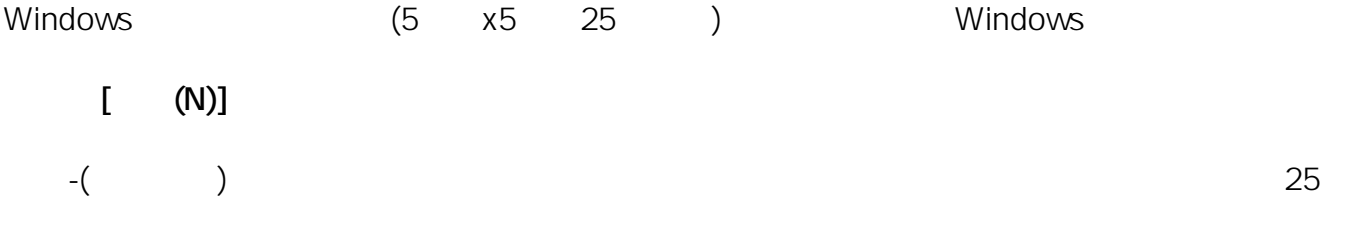

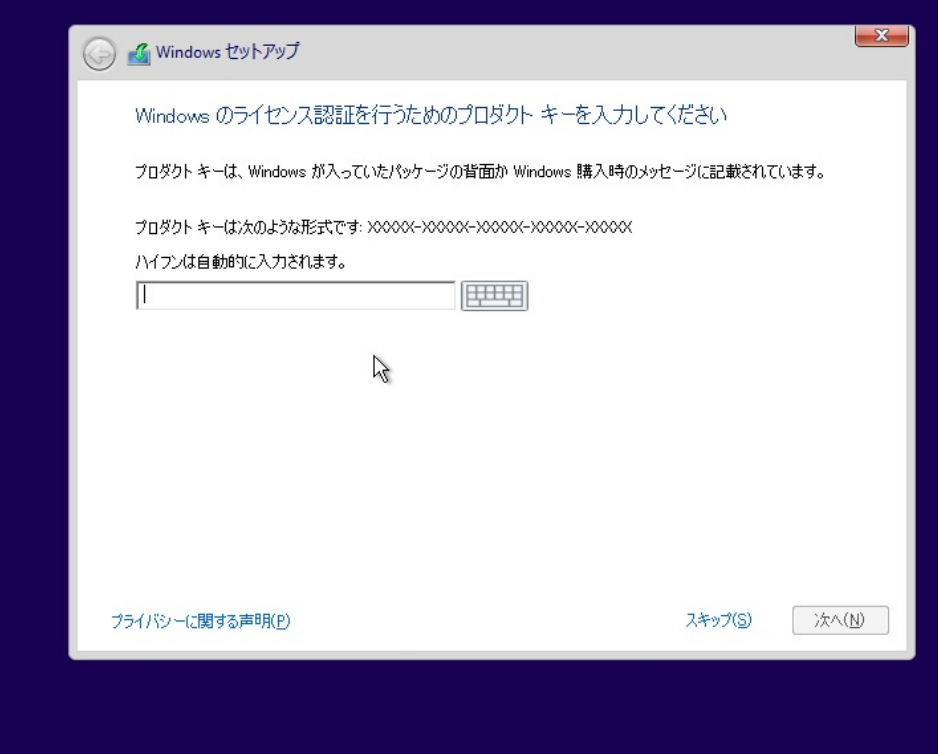

条項が表示されますので、お読みいただき、**[同意します(A)]** にチェックを入れて**[次へ(N)]**をクリックします。

ページ 8 / 23 **(c) 2024 Tsukumo Support <ttc-t@tsukumo.co.jp> | 2024-05-21 05:03** URL: https://faq.tsukumo.co.jp//index.php?action=artikel&cat=82&id=201&artlang=ja

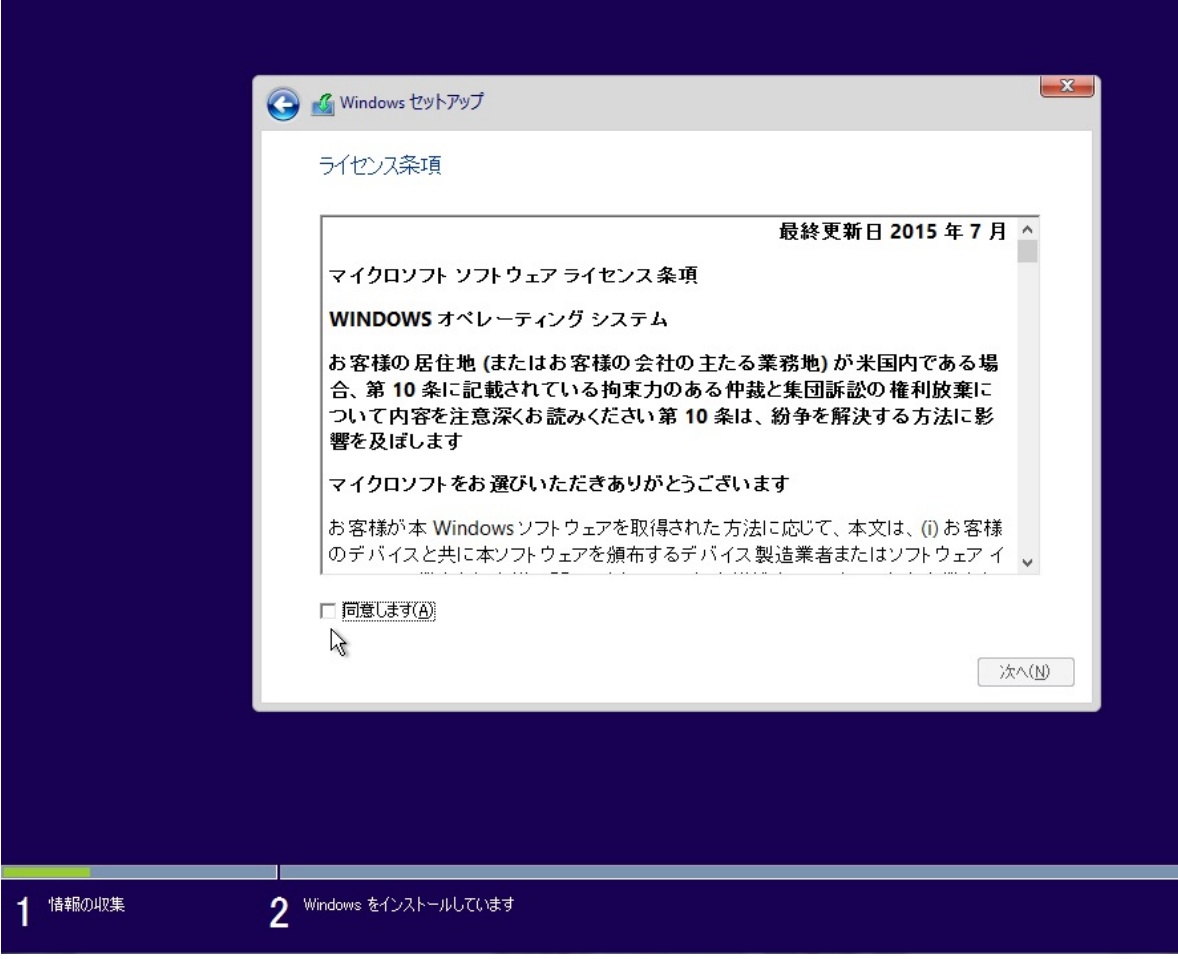

**6. インストールの種類の選択**

**[カスタム:Windowsのみをインストールする(詳細設定)(C)]**を選択します。

10/23 **(c) 2024 Tsukumo Support <ttc-t@tsukumo.co.jp> | 2024-05-21 05:03** URL: https://faq.tsukumo.co.jp//index.php?action=artikel&cat=82&id=201&artlang=ja

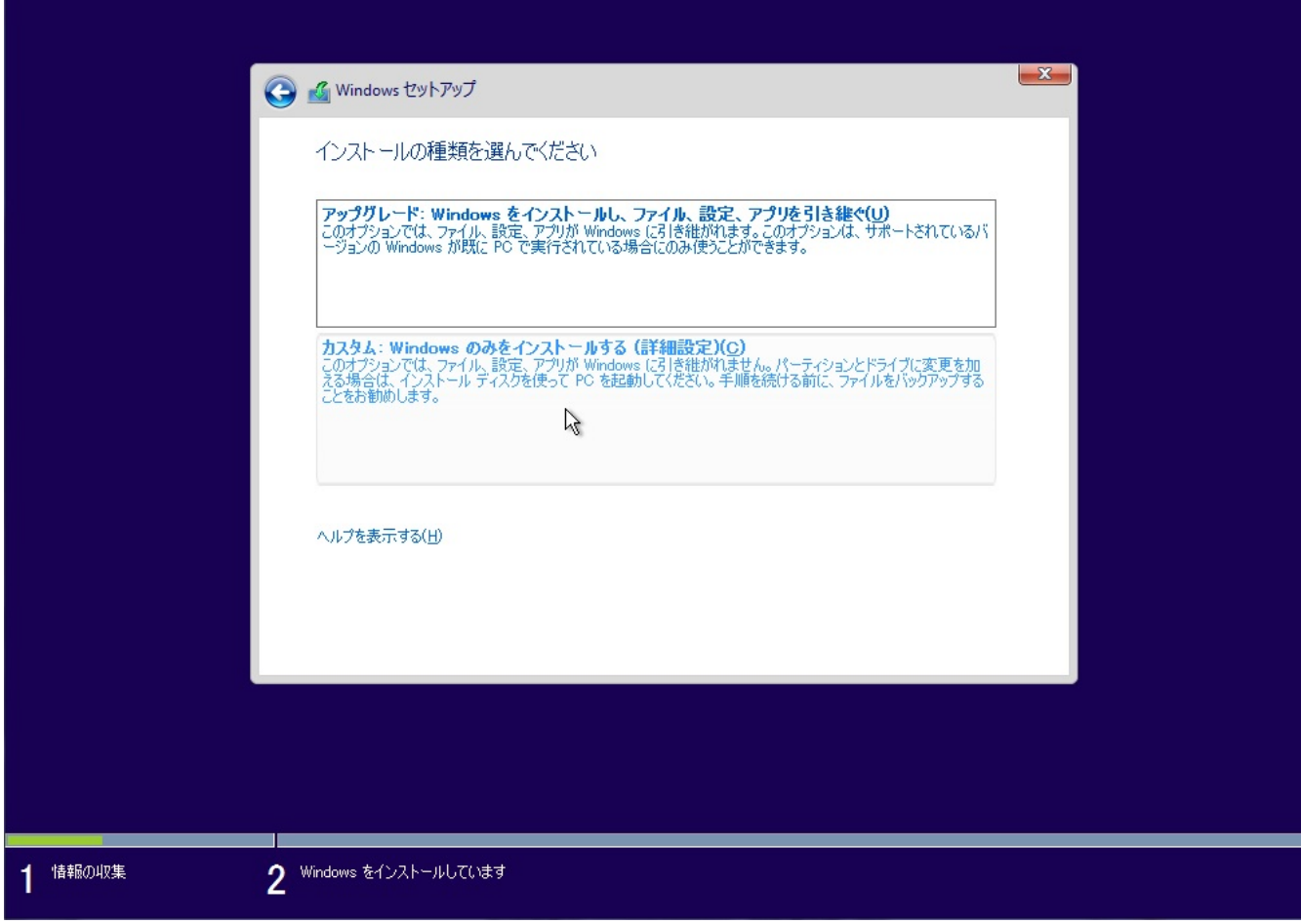

control windows windows windows windows windows windows windows windows windows windows windows windows window  $(\begin{array}{cc}\n (\end{array})$   $(\begin{array}{cc}\n )$   $(\begin{array}{cc}\n )$ change (すべて) windows (すべて) windows (すべて) windows (すべて) windows  $($  951.5GB 0 2)  $(D)$  $($  500MB 0  $1)$ windows 4  $N$ indows  $\sim$ 

 $\sim$  1 **Kronout windows Windows** windows and the set of the set of the set of the set of the set of the set of the set of the set of the set of the set of the set of the set of the set of the set of the set of the set of the set of the set of the set of t

500MB Windows

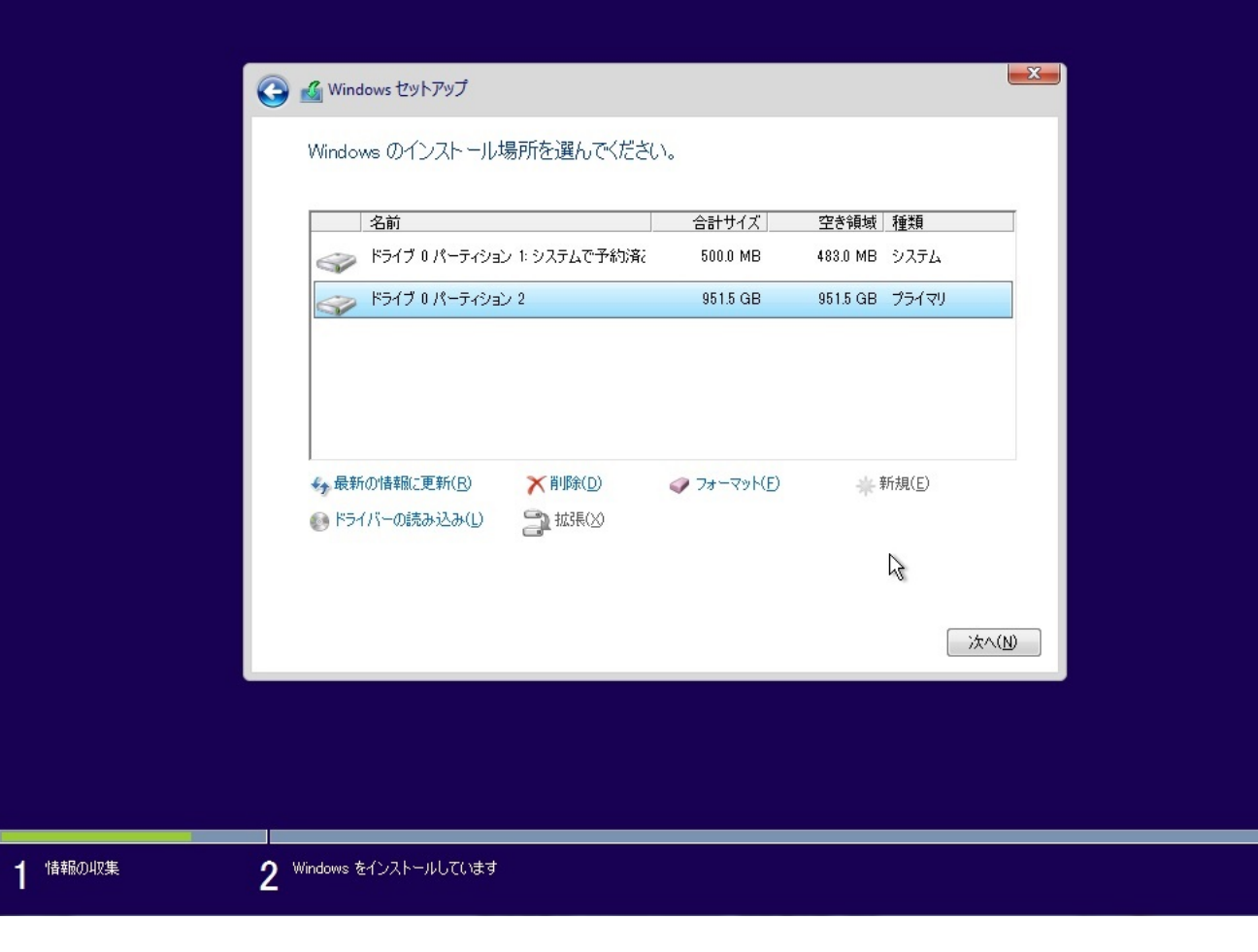

 $(N)$ 

SOOMB Windows Windows

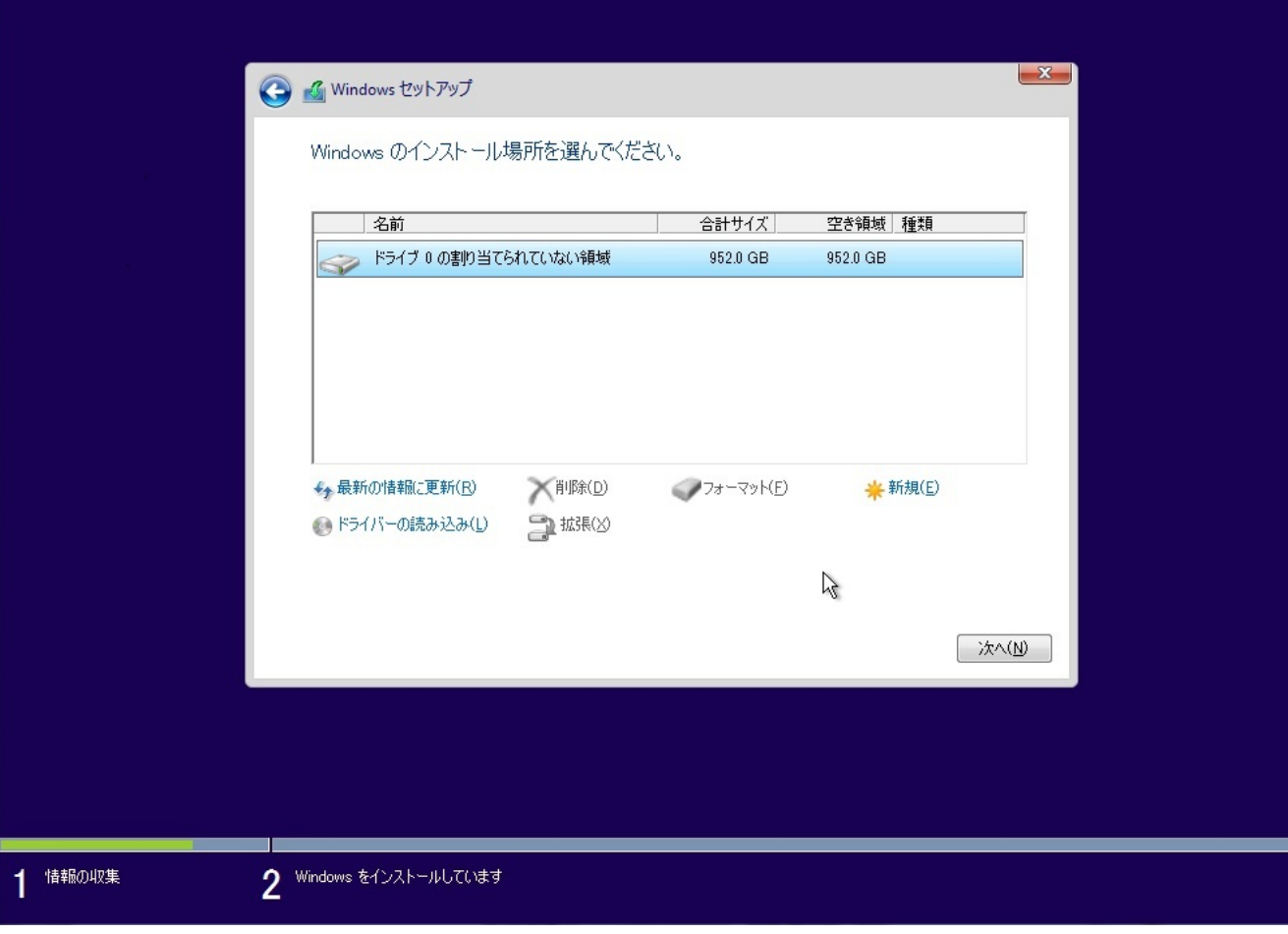

## 8. Windows 10

Windows 10 **OVD** BUD HDD

ページ 15 / 23 **(c) 2024 Tsukumo Support <ttc-t@tsukumo.co.jp> | 2024-05-21 05:03** URL: https://faq.tsukumo.co.jp//index.php?action=artikel&cat=82&id=201&artlang=ja

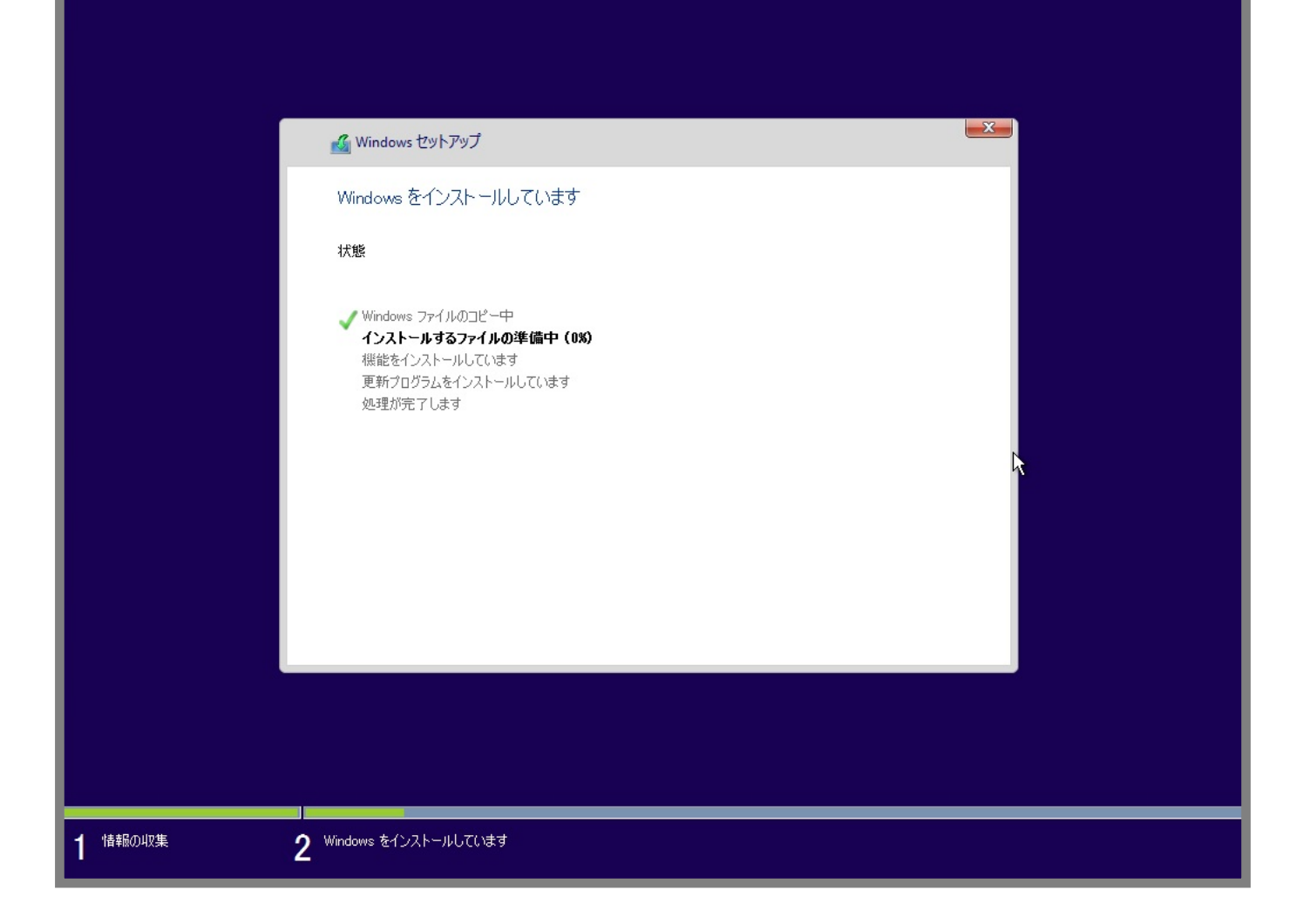

### **9. コンピューターの初期設定**

#### Windows

PC

いて特殊な設定などがなければ、**[簡単設定を使う(E)]**をクリックしてください。

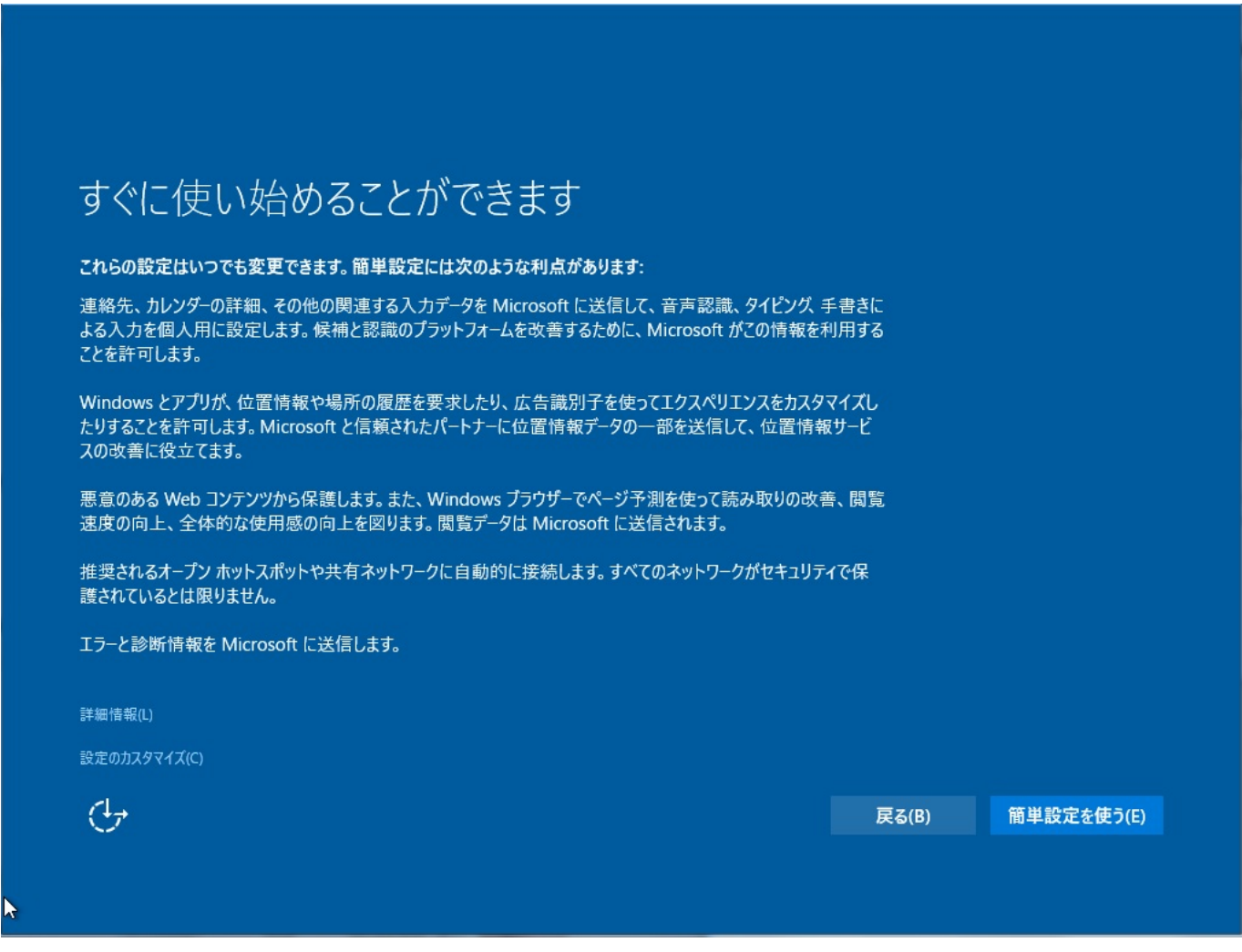

**10.** 

通常は「私が所有しています」をクリックして、**[次へ]**を押して下さい。

## この PC はだれが所有していますか?

この選択は重要で、後で切り替えることは簡単ではありません。この PC が組織に属している場合は、組織の ID でサ<br>インインすると重要なリソースにアクセスできるようになります。

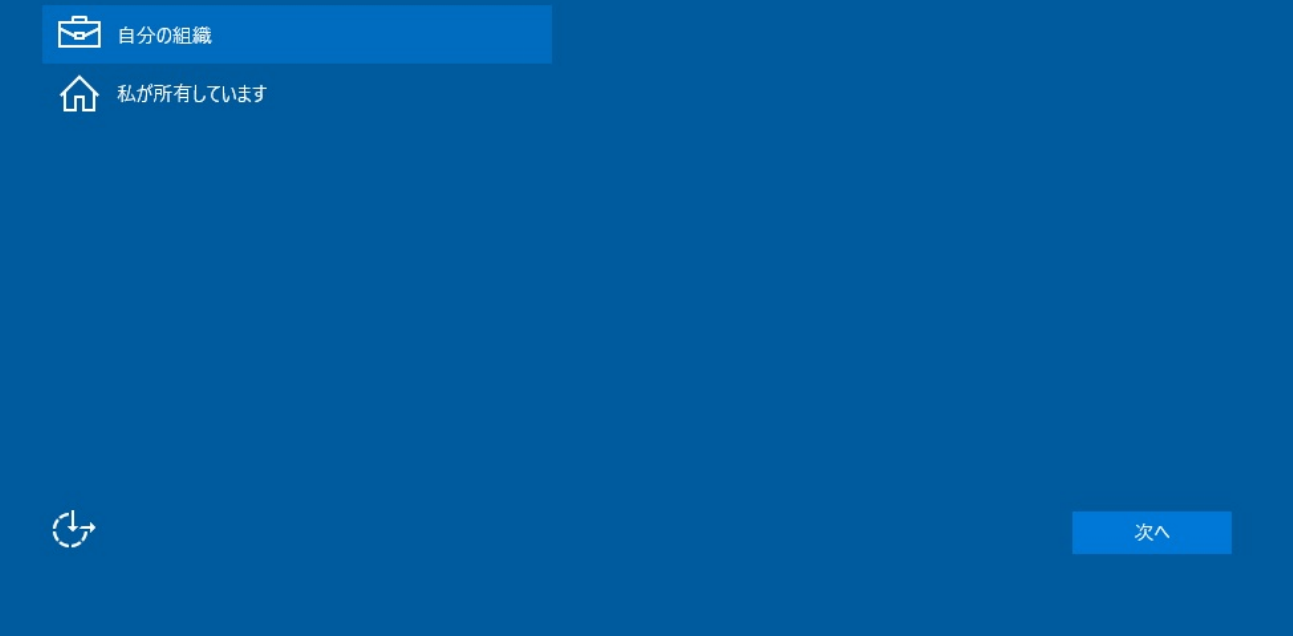

ページ 18 / 23 **(c) 2024 Tsukumo Support <ttc-t@tsukumo.co.jp> | 2024-05-21 05:03** [URL: https://faq.tsukumo.co.jp//index.php?action=artikel&cat=82&id=201&artlang=ja](https://faq.tsukumo.co.jp//index.php?action=artikel&cat=82&id=201&artlang=ja)

### **11.**  $\blacksquare$

#### Microsoft アカウントでは、こちらにお客様の場合は、こちらにお客様の場合は、こちらにお客様の場合は、こちらにお客様の場合は、こちらにお客様のなください。こちらにお客様のない場合は、こちらにお客様

Windows

10

ページ 19 / 23 **(c) 2024 Tsukumo Support <ttc-t@tsukumo.co.jp> | 2024-05-21 05:03** URL: https://faq.tsukumo.co.jp//index.php?action=artikel&cat=82&id=201&artlang=ja

# 自分用にセットアップする

Microsoft アカウントは非常に便利です。パーソナライズ エクスペリエンスにサイン インしてください。詳細を表示。

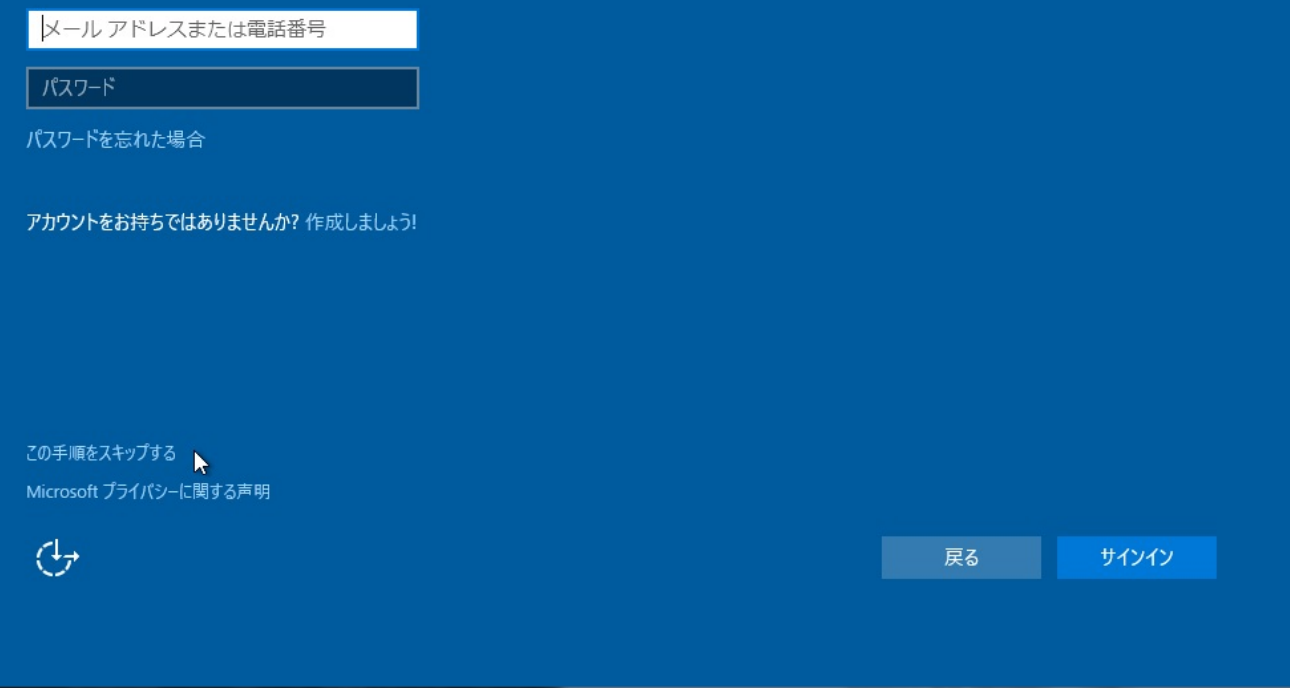

ページ 21 / 23 **(c) 2024 Tsukumo Support <ttc-t@tsukumo.co.jp> | 2024-05-21 05:03** URL: https://faq.tsukumo.co.jp//index.php?action=artikel&cat=82&id=201&artlang=ja

c) 2024 Tsukumo Support <ttc-t@tsukumo.co.jp> | 2024-05-21 05:03<br>| the bitter /feathwitten.co.jp> | 2024-05-21 05:03 ページ 22 / 23 [URL: https://faq.tsukumo.co.jp//index.php?action=artikel&cat=82&id=201&artlang=ja](https://faq.tsukumo.co.jp//index.php?action=artikel&cat=82&id=201&artlang=ja)

#### **13. Windows 10**

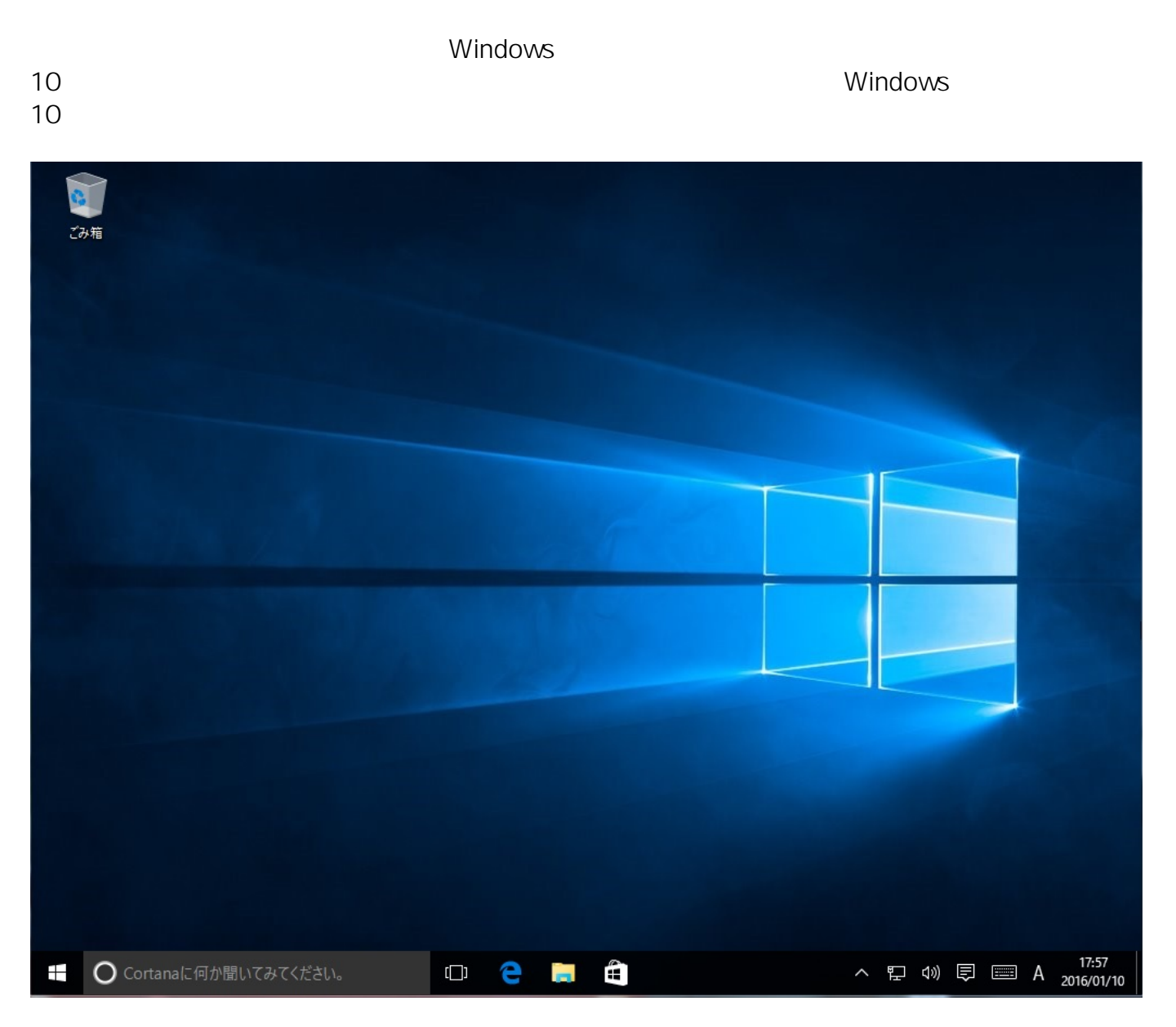

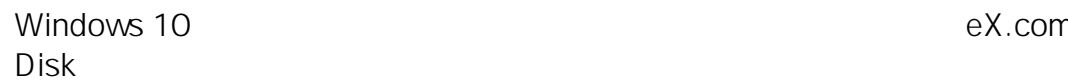

Windows 10 のインストールが完了しましたら、購入時に付属の「eX.computer Desktop Driver

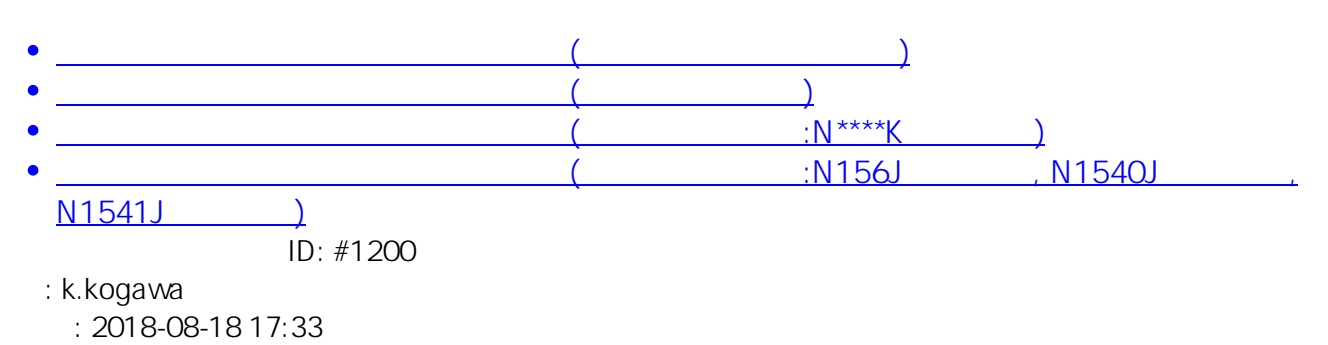